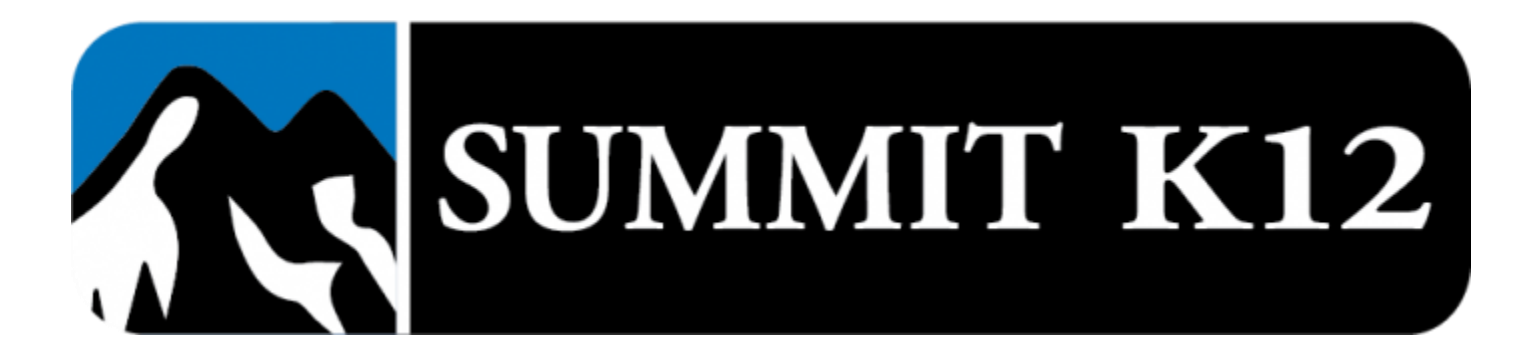

## Summit K12 iPad Guía del Usuario

Siga estos pasos para asegurarse de que sus alumnos estén cargando la aplicación del Summit K12 iOS correctamente.

Toque el ícono de la aplicación Summit K12 iOS en la pantalla de inicio del iPad.

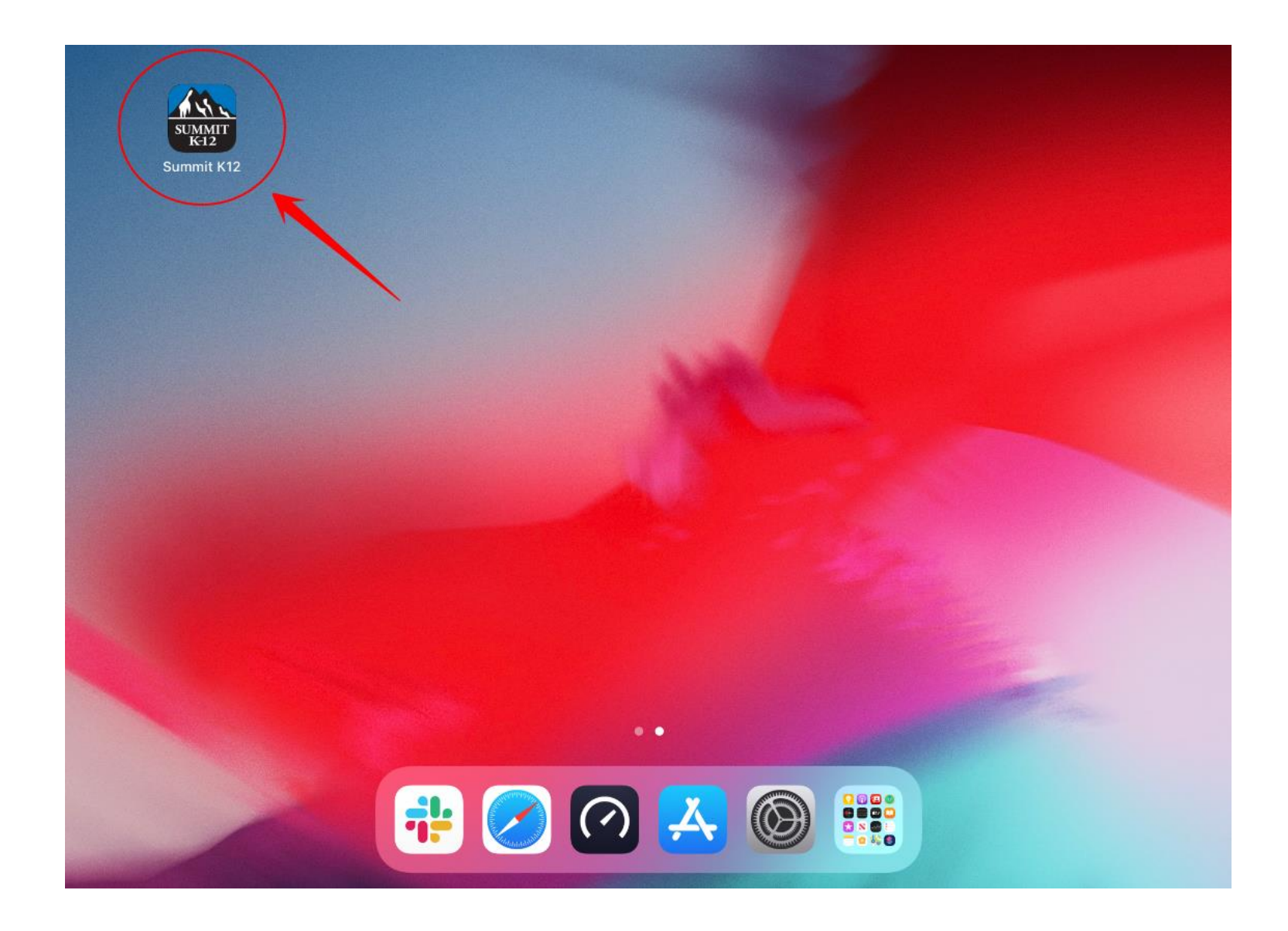

Inicie la sesión ingresando la dirección de correo electrónico asignada por el distrito para el estudiante como nombre de usuario y la contraseña asignada por el distrito o el número de identificación del estudiante para la contraseña.

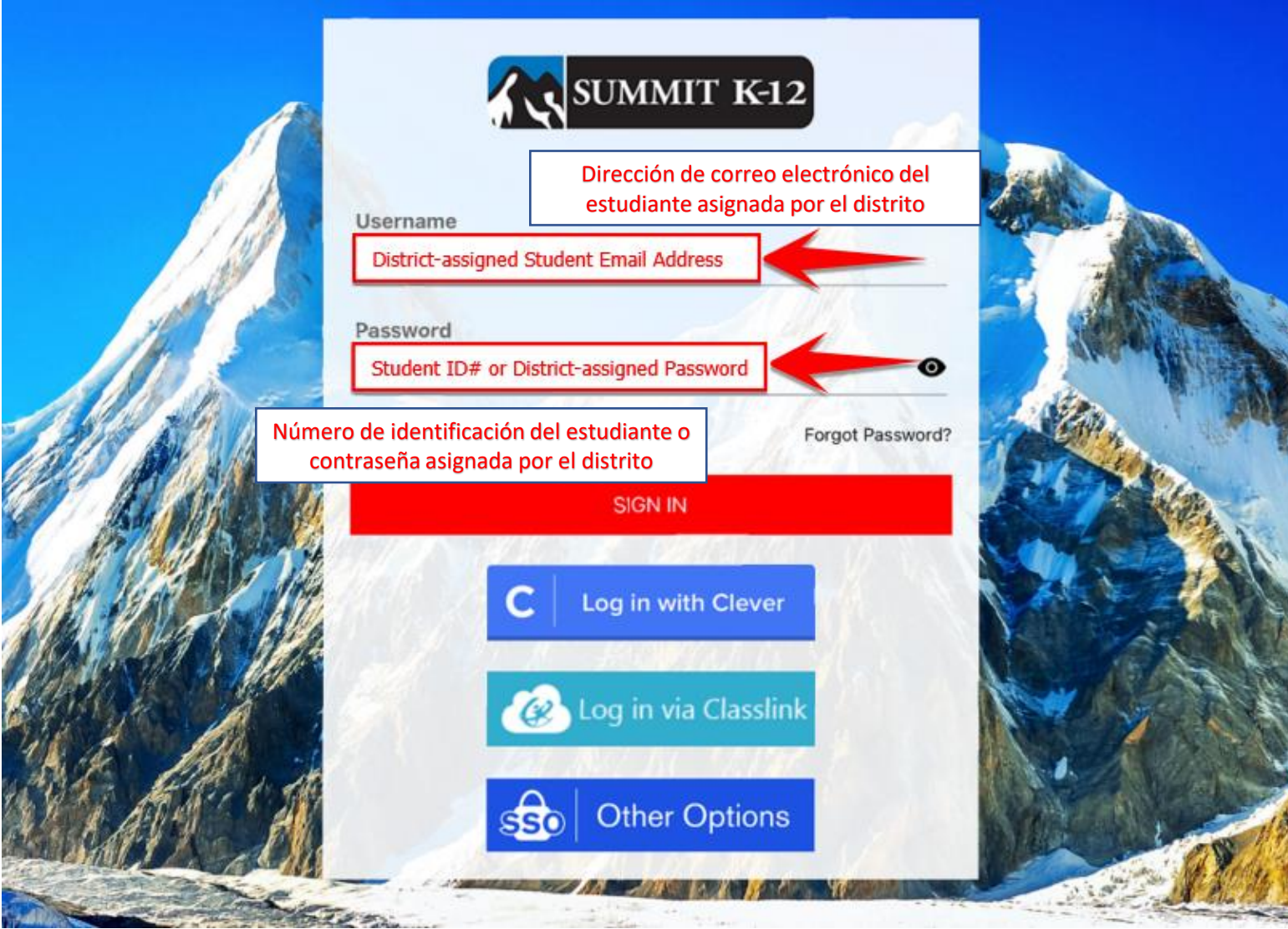

Si inicia la sesión con Single-Sign-On (SSO), toque el icono correspondiente a lo que usa su distrito.

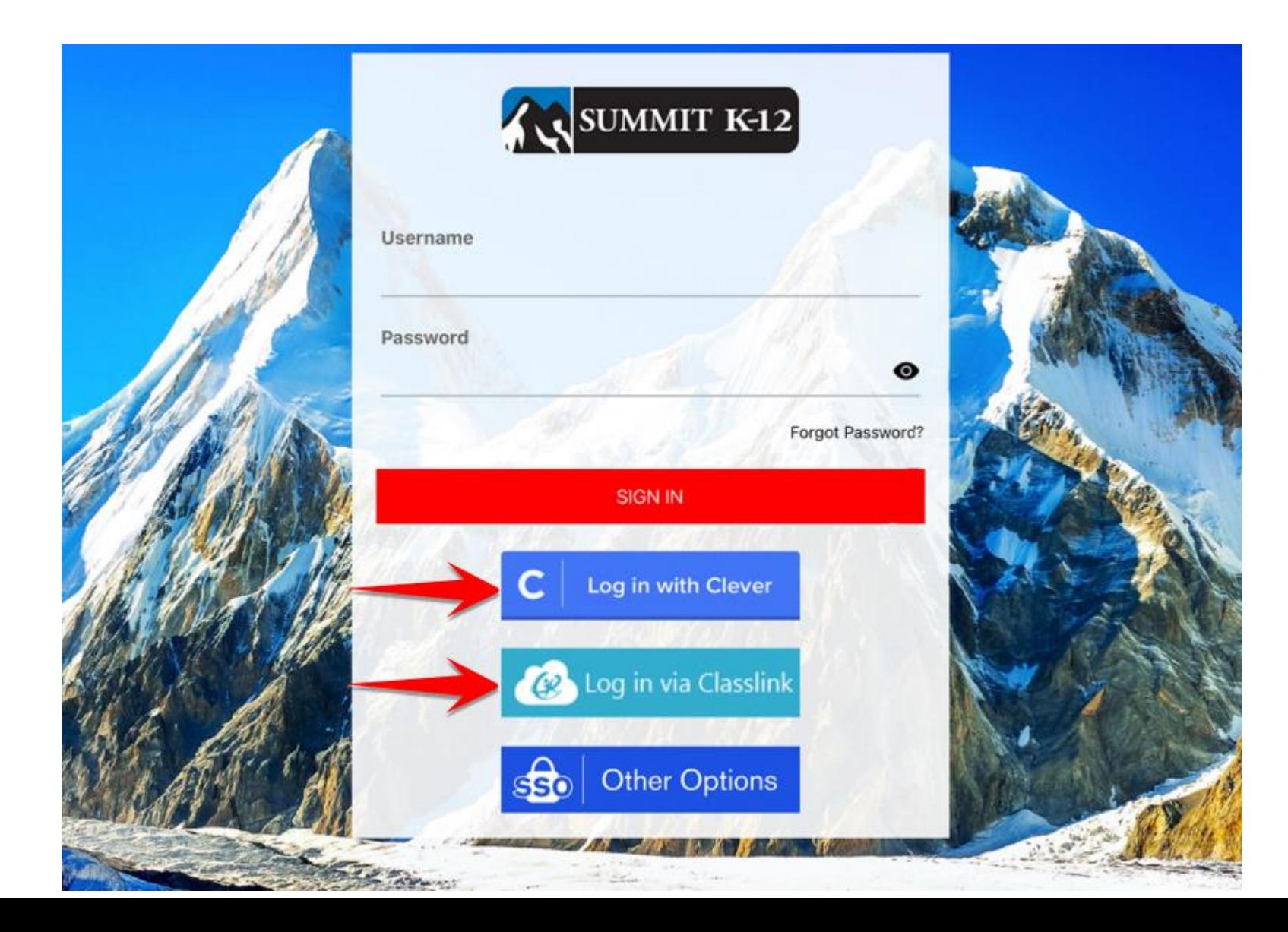

Si elige iniciar la sesión a través del inicio de sesión único (SSO), después de ingresar sus credenciales de inicio de sesión único, se le pedirá que elija "Open in Summit K12 Application".

## Elija "Open in Summit K12 Application."

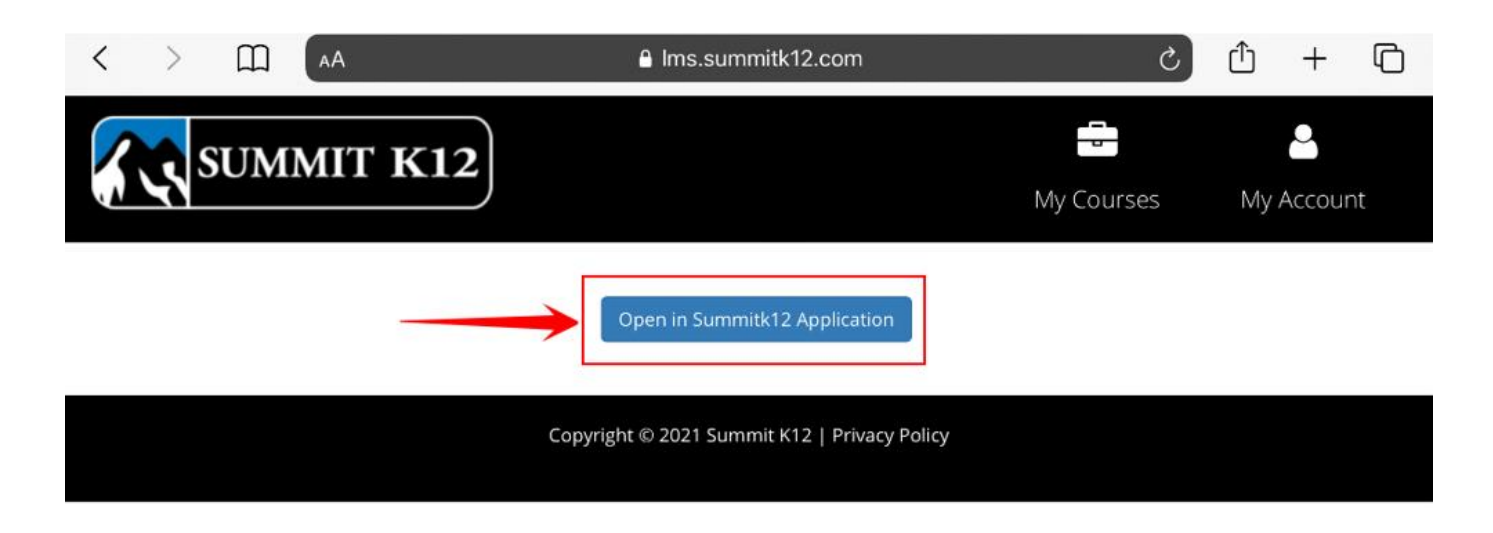

## Una vez que haya elegido "Open in Summit K12 Application", se le pedirá que abra la aplicación en el iPad. Elija "Open".

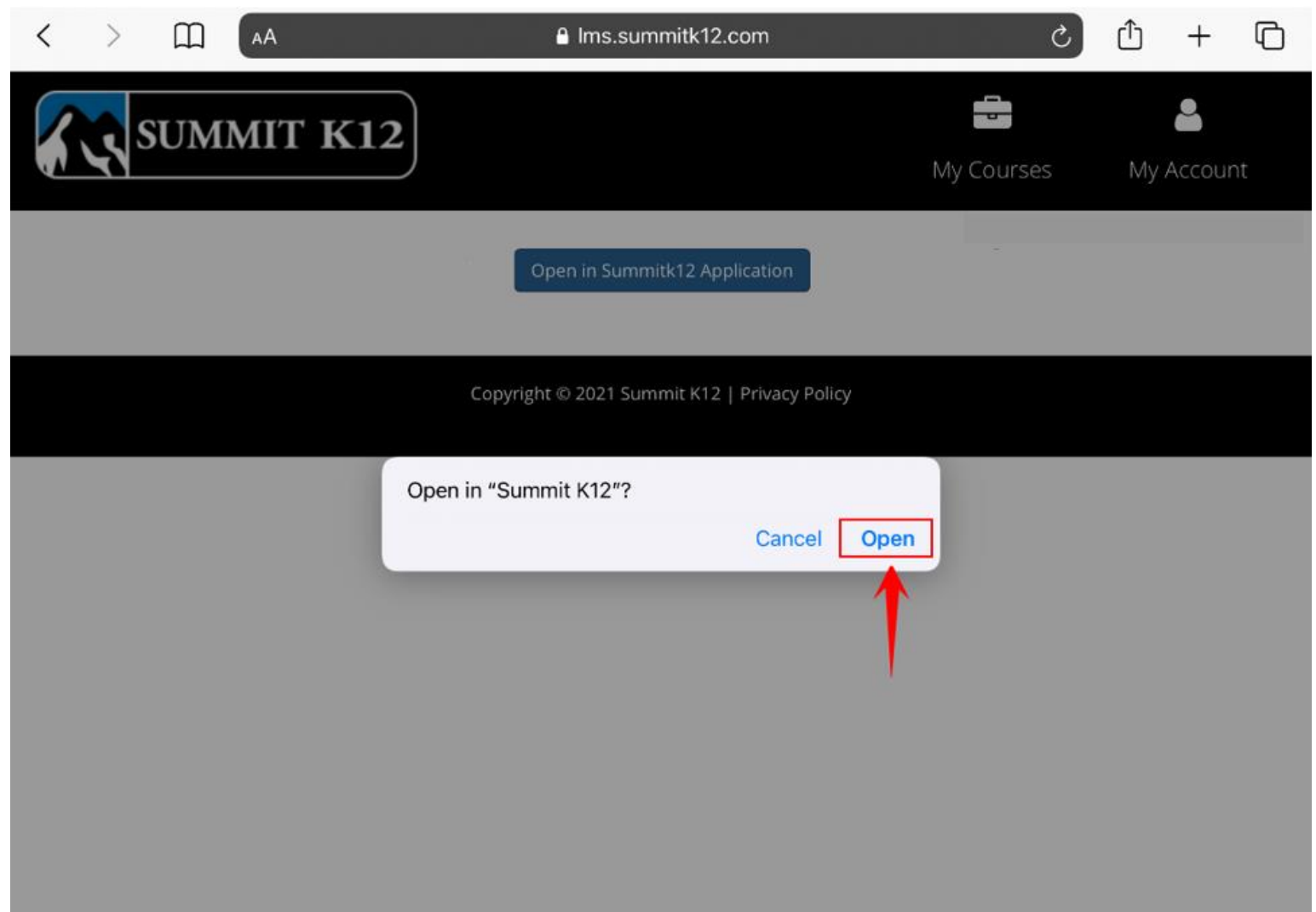

Después de elegir "Open", el iPad abrirá automáticamente la aplicación Summit K12 y permitirá al estudiante ver sus cursos.

Todos los usuarios de iPad deben seguir estos pasos específicos para utilizar el programa correctamente. Si no se siguen estos pasos, los estudiantes no podrán grabar sus pruebas orales y no podrán grabar el segundo intento. Asegúrese de que todos los usuarios de iPad estén iniciando la sesión correctamente antes de intentar trabajar en cualquier curso.